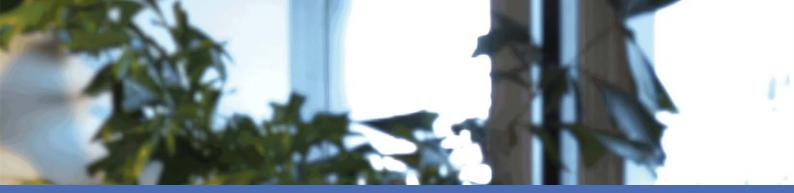

# Quick Installation

**MOBOTIX MOVE NVR-64B (Mx-S-NVR1B-64-POE)** 

© 2024 MOBOTIX AG

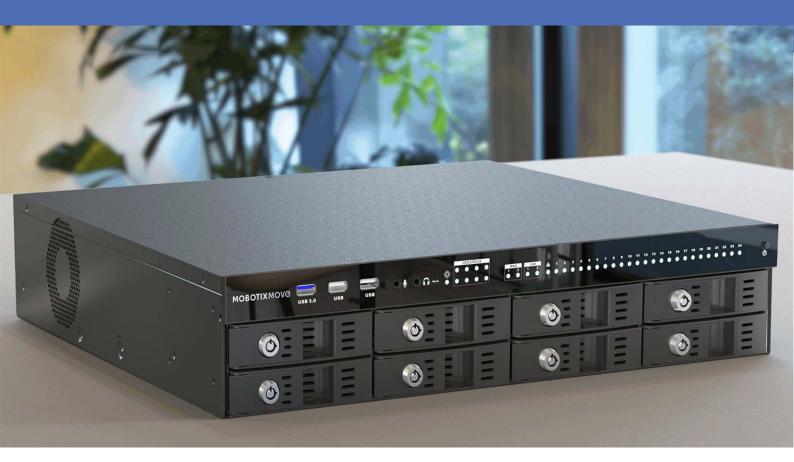

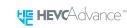

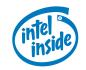

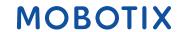

# **Table of Contents**

| Table of Contents            | 2  |
|------------------------------|----|
| Before You Start             | 5  |
| Support                      | 6  |
| MOBOTIX Support              | 6  |
| MOBOTIX eCampus              | 6  |
| MOBOTIX Community            | 6  |
| Safety Notes                 | 7  |
| Legal Notes                  | 7  |
| Installation                 | 9  |
| Package Contents             |    |
| Front Panel                  |    |
| Rear Panel                   | 11 |
| HDD Installation             |    |
| List of Tested Hard Disks    | 16 |
| Configuration                | 17 |
| Power On the NVR             | 18 |
| Login/Logout NVR System      | 18 |
| Power Off the NVR            | 19 |
| Function Tabs                | 19 |
| Language and Date/Time Setup | 19 |
| Language Setup               | 19 |
| Date/Time Setup              | 20 |
| Network Setup                | 20 |
| IP Camera Connection         | 21 |
| Add Device                   | 21 |
| Check IP Camera Status       | 22 |
| Playback/Export              | 22 |
| Local Playback by Time       | 22 |
| Local Playback By Event      | 23 |
| Video Export By Time         | 24 |
| Video Export By Event        | 24 |
| Snapshot                     |    |
| Snapshot Export              |    |
| Playback Control Icons       |    |
| Video Export Function Icons  |    |
| Snapshot Function Icons      |    |
| Chaponot i anction reons     |    |

| Technical Specifications | 27 |
|--------------------------|----|
| Product Information      | 27 |
| System                   | 27 |
| Recording/Playback       | 28 |
| Storage & I/O            |    |
| Network                  | 29 |
| Functions/Performance    | 29 |
| Indicator/Display        | 31 |
| General                  | 31 |

1

# **Before You Start**

This section contains the following information:

| Support      | 6 |
|--------------|---|
| Safety Notes | 7 |
| Legal Notes  | 7 |

## Support

### **MOBOTIX Support**

If you need technical support, please contact your MOBOTIX dealer. If your dealer cannot help you, he will contact the support channel to get an answer for you as quickly as possible.

If you have internet access, you can open the MOBOTIX help desk to find additional information and software updates.

Please visit www.mobotix.com > Support > Help Desk.

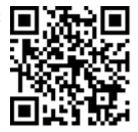

#### **MOBOTIX eCampus**

The MOBOTIX eCampus is a complete e-learning platform. It lets you decide when and where you want to view and process your training seminar content. Simply open the site in your browser and select the desired training seminar.

Please visit <a href="https://www.mobotix.com/ecampus-mobotix">www.mobotix.com/ecampus-mobotix</a>.

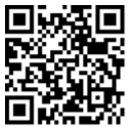

### **MOBOTIX Community**

The MOBOTIX community is another valuable source of information. MOBOTIX staff and other users are sharing their information, and so can you.

Please visit community.mobotix.com.

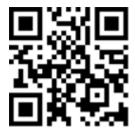

## **Safety Notes**

- This camera must be installed by qualified personnel and the installation should conform to all local codes.
- This product must not be used in locations exposed to the dangers of explosion.
- Do not use this product in a dusty environment.
- Protect this product from moisture or water entering the housing.
- Install this product as outlined in this document. A faulty installation can damage the product!
- Do not replace batteries of the camera. If a battery is replaced by an incorrect type, the battery can explode.
- This equipment is not suitable for use in locations where children are likely to be present.
- External power supplies must comply with the Limited Power Source (LPS) requirements and share the same power specifications with the camera.
- When using a Class I adapter, the power cord shall be connected to a socket-outlet with proper ground connection.
- To comply with the requirements of EN 50130-4 regarding the power supply of alarm systems for 24/7 operation, it is highly recommended to use an uninterruptible power supply (UPS) for backing up the power supply of this product.

## **Legal Notes**

#### **Legal Aspects of Video and Sound Recording**

You must comply with all data protection regulations for video and sound monitoring when using MOBOTIX AG products. Depending on national laws and the installation location of the cameras, the recording of video and sound data may be subject to special documentation or it may be prohibited. All users of MOBOTIX products are therefore required to familiarize themselves with all applicable regulations and to comply with these laws. MOBOTIX AG is not liable for any illegal use of its products.

### **Declaration of Conformity**

The products of MOBOTIX AG are certified according to the applicable regulations of the EC and other countries. You can find the declarations of conformity for the products of MOBOTIX AG on <a href="https://www.mobotix.com">www.mobotix.com</a> under **Support > Download Center > Marketing & Documentation > Certificates & Declarations of Conformity**.

#### **RoHS Declaration**

The products of MOBOTIX AG are in full compliance with European Unions Restrictions of the Use of Certain Hazardous Substances in Electrical and Electronic Equipment (RoHS Directive 2011/65/EC) as far as they are subject to these regulations (for the RoHS Declaration of MOBOTIX, please see <a href="www.mobotix.com">www.mobotix.com</a>, **Support > Download Center > Marketing & Documentation > Brochures & Guides > Certificates**).

#### **Disposal**

Electrical and electronic products contain many valuable materials. For this reason, we recommend that you dispose of MOBOTIX products at the end of their service life in accordance with all legal requirements and regulations (or deposit these products at a municipal collection center). MOBOTIX products must not be disposed of in household waste! If the product contains a battery, please dispose of the battery separately (the corresponding product manuals contain specific directions if the product contains a battery).

#### **Disclaimer**

MOBOTIX AG does not assume any responsibility for damages, which are the result of improper use or failure to comply to the manuals or the applicable rules and regulations. Our General Terms and Conditions apply. You can download the current version of the **General Terms and Conditions** from our website at <a href="https://www.-mobotix.com">www.-mobotix.com</a> by clicking on the corresponding link at the bottom of every page.

It is the User's responsibility to comply with all applicable local, state, national and foreign laws, rules, treaties and regulations in connection with the use of the Software and Product, including those related to data privacy, the Health Insurance Portability and Accountability Act of 1996 (HIPPA), international communications and the transmission of technical or personal data.

#### **FCC Disclaimer**

This equipment has been tested and found to comply with the limits for a Class A digital device, pursuant to part 15 of the FCC Rules. These limits are designed to provide reasonable protection against harmful interference when the equipment is operated in a commercial environment. This equipment generates, uses, and can radiate radio frequency energy and, if not installed and used in accordance with the instruction manual, may cause harmful interference to radio communications. Operation of this equipment in a residential area is likely to cause harmful interference in which case the user will be required to correct the interference at his own expense.

# **Installation**

# **Package Contents**

Make sure the delivered box contains the following items:

MOBOTIX MOVE NVR-64B Power HDD HDD 19" Rack Mounting Kit

Cord Fixing Key (8)

Screw (24)

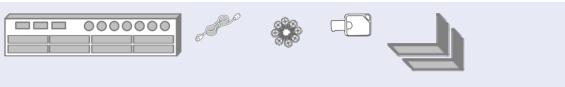

#### **Documentation**

Scan the QR code or follow the link to find the MOBOTIX MOVE NVR-64B documentation:

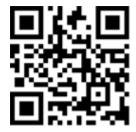

<u>www.mobotix.com</u> > <u>Support</u> > <u>Download Center</u> > <u>Marketing & Documentation</u> > <u>Manuals</u> > <u>Accessories</u> > MOVE NVR-64B.

### **Front Panel**

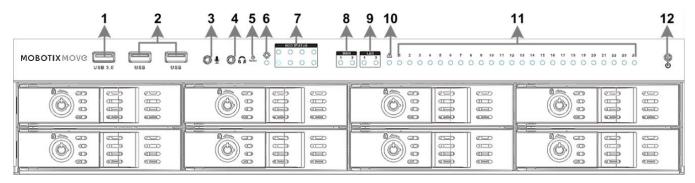

| Item | Name            | Description                                                                                                    |  |
|------|-----------------|----------------------------------------------------------------------------------------------------|--|
| 1    | USB 3.0 Port x1 | USB 3.0 port supports 3.0, 2.0 or 1.0 devices. Data can be transmitted and backed up via external hard drive or USB Thumb drive. |  |
| 2    | USB 2.0 Port x2 | USB 2.0 ports allow users to connect external USB devices, such as a USB mouse, a USB keyboard, a USB storage device, etc        |  |
| 3    | Mic In          | A 3.5 mm phone jack is provided to input/output audio.                                                                           |  |
| 4    | Audio Out       |                                                                                                    |  |
| 5    | Reboot Button   | To reboot the NVR system, use a proper tool for pressing the Reboot button, then proceed as follows:                             |  |
|      |                 | Press and hold the Reboot button at least 5 seconds.                                                                             |  |

| Item | Name           | Description                                                                                                    |  |
|------|----------------|----------------------------------------------------------------------------------------------------|--|
| 6    | Power LED      | Lights up when the power is on.                                                                                                    |  |
| 7    | HDD LED (RAID) | ■ Flashing: The HDD is reading/writing data.                                                                                                    |  |
|      |                | ■ <b>OFF:</b> The HDD is not running.                                                                                                    |  |
| 8    | WAN LED        | ■ Orange: Network speed is 1000Mbps.                                                                                                    |  |
| 9    | LAN LED        | ■ <b>Green:</b> Network speed is 10/100Mbps.                                                                                                    |  |
| 10   | P. Max         | Lights up when there are 10 watts left to reach the power budget of PoE switch.                                                                                     |  |
| 11   | Camera LED     | Lights up when the camera is powered up and has good network connection.                                                                                            |  |
|      |                | Lights up in Green when the power source is from<br>NVR.                                                                                                    |  |
|      |                | <ul> <li>Lights up in Orange when the camera is powered<br/>by external power supply.</li> </ul>                                                                    |  |
| 12   | Power Button   | Press to power on the NVR system.                                                                                                    |  |
|      |                | <ul> <li>Press for 3 seconds to open the power option<br/>(power off/cancel/reboot) on screen.</li> <li>Press for 10 seconds to trigger forced shutdown.</li> </ul> |  |

## **Rear Panel**

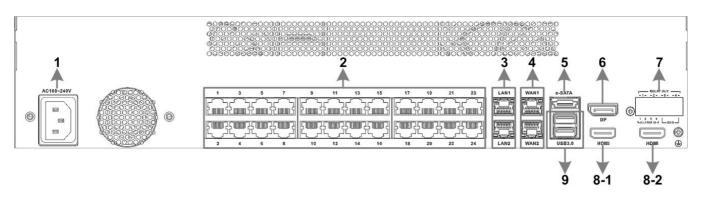

| Item | Name       | Description                                                             |  |  |
|------|------------|-------------------------------------------------------------------------|--|--|
| 1    | Power Jack | Connect the power cord shipped with the NVR to power on the NVR system. |  |  |

| Item     | Name                            | Description                                                                                                    |
|----------|---------------------------------|----------------------------------------------------------------------------------------------------|
| 2        | PoE Switch                      | Provides network connectivity and power supply for up to 24 IP cameras.                                                            |
| 3        | LAN (RJ-45)<br>10/100/1000 Mbps | The NVR is capable of connecting the Smart PoE Switch via LAN port.                                                                |
|          |                                 | Green LED: Flashes when data is being transmitted via network.                                                                     |
|          |                                 | ■ Orange LED:                                                                                                    |
|          |                                 | <ul> <li>Lights up in green when network speed is 10/100 Mbps.</li> </ul>                                                          |
|          |                                 | <ul> <li>Lights up in orange when network speed is 1000 Mbps.</li> </ul>                                                           |
| 4        | WAN (RJ-45)                     | This port is for connecting to the Internet (i.e., DSL router).                                                                    |
|          | 10/100/1000 Mbps                | Green LED: Flashes when data is being transmitted via network.                                                                     |
|          |                                 | Orange LED:                                                                                                    |
|          |                                 | <ul> <li>Lights up in green when network speed is 10/100 Mbps.</li> </ul>                                                          |
|          |                                 | <ul> <li>Lights up in orange when network speed is 1000 Mbps</li> </ul>                                                            |
| 5        | eSATA                           | This port is for connecting an external SATA device                                                                                |
| 6        | DisplayPort<br>(DP1)            | For connecting a monitor using its DisplayPort connector.                                                                          |
| 7        | Alarm I/O Con-<br>nectors       | For connecting other devices to the NVR (see pin definition below).                                                                |
| 8-1, 8-2 | HDMI 2, HDMI 3                  | For connecting monitors using their HDMI connectors.                                                                               |
| 9        | 2 x USB 3.0 Port                | USB 3.0 ports support all 3.0/2.0/1.0 devices. Data can be transmitted and backed up via external hard drives or USB Thumb drives. |

### **Alarm I/O Connectors**

#### Pin Definition of Alarm I/O

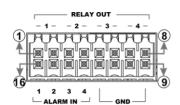

| Pin | Definition  | Pin | Definition  | Pin | Definition | Pin | Definition |
|-----|-------------|-----|-------------|-----|------------|-----|------------|
| 1   | Dolay Out 1 | 5   | Relay Out 3 | 9   | GND 1      | 13  | Alarm In 4 |
| 2   | Relay Out 1 | 6   | Relay Out 5 | 10  | GND 2      | 14  | Alarm In 3 |
| 3   | Polov Out 2 | 7   | Polov Out 4 | 11  | GND 3      | 15  | Alarm In 2 |
| 4   | Relay Out 2 | 8   | Relay Out 4 | 12  | GND 4      | 16  | Alarm In 1 |

## **HDD Installation**

#### **CAUTION!** Before you start:

- Make sure the device is powered off!
- Remove the power supply from the device!

Follow the steps below to install an HDD to the NVR:

- 1. Unlock the HDD mobile rack using the HDD key and pull it from the MOVE NVR-64B.
- 2. Slide the HDD into the mobile rack.
- 3. Fasten the HDD with the four supplied HDD fixing screws as shown below.

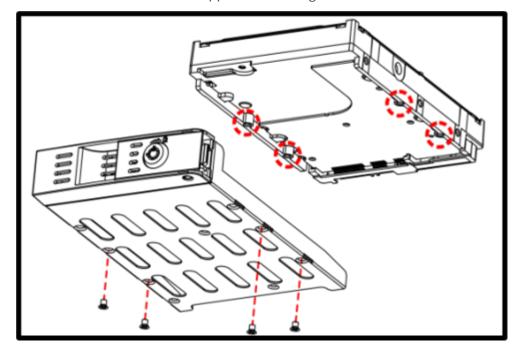

4. Insert the HDD mobile rack into the MOVE NVR-64B and lock it using the HDD key as shown below.

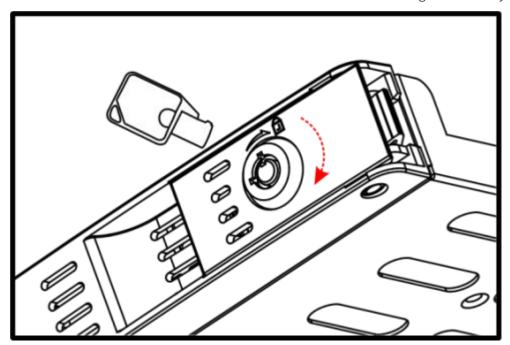

## **List of Tested Hard Disks**

**NOTE!** To ensure long-term reliable operation, make sure that you are using **server-grade hard disks** from the manufacturers' series listed below.

| Brand           | Series       | Model Number  | Capacity |
|-----------------|--------------|---------------|----------|
| Seagate         | Skyhawk      | ST4000VX016   | 4 TB     |
|                 |              | ST8000VX004   | 8 TB     |
|                 |              | ST8000VX010   | 10 TB    |
|                 |              | ST14000VX008  | 14 TB    |
|                 | SkyHawk Al   | ST10000VE001  | 10 TB    |
|                 |              | ST16000VE000  | 16 TB    |
|                 |              | ST18000VE002  | 18 TB    |
|                 |              | ST20000VE002  | 20 TB    |
|                 | Ironwolf     | ST12000VN0008 | 12 TB    |
|                 | Ironwolf Pro | ST16000NE000  | 16 TB    |
| Toshiba         | DT02-V       | DT02ABA400V   | 4 TB     |
| Western Digital | Purple       | WD22PURZ      | 2 TB     |
|                 |              | WD43PURZ      | 4 TB     |
|                 |              | WD62PURZ      | 6 TB     |
|                 |              | WD64PURZ      | 6 TB     |
|                 |              | WD82PURZ      | 8 TB     |
|                 |              | WD84PURZ      | 8 TB     |
|                 |              | WD85PURZ      | 8 TB     |
|                 | Purple pro   | WD8001PURP    | 8 TB     |
|                 |              | WD101PURP     | 10 TB    |

# Configuration

#### NOTE!

Out of the box, the firmware of the MOVE NVR-64B supports its primary function as a Network Video Recorder.

By using an alternative firmware, the MOVE NVR-64B can be used as *Failover/Backup* server. Make sure to load this firmware on the target NVR **before setting up and configuring** the device. Open the MOBOTIX Download Center <a href="www.mobotix.com">www.mobotix.com</a> <a href="www.mobotix.com">Support</a> > Download Center > Software Downloads and click on MOVE NVR to download the firmware.

If the MOVE NVR-64B is used as Failover/Backup server, it will no longer support the direct recording functionality.

For more information on the Failover/Backup server functionality, see the section **NVR Failover Service** in the *MOVE NVR-64B User Guide*.

## **Power On the NVR**

- 1. Before powering on the NVR, connect the necessary devices first:
- USB Mouse & USB Keyboard
- Internet (WAN)
- Monitor (HDMI and/or DisplayPort)
- eSATA Storage Device (Optional)
- IP Cameras via PoE ports
- 2. Be sure to check the type of power source before plugging the power cord into the NVR.
- 3. Press the Power Key on the front panel to power up the NVR system.

**NOTE!** If you want to use temporary USB storage media, make sure those devices are connected only **after** the NVR has been powered on.

### **Login/Logout NVR System**

#### First Login

When logging in for the first time, you need to set the password for the Admin account. Make sure to store this password information in a safe place.

#### NOTE!

- Password length is 8 to 16 characters.
- These characters are allowed:

A-Z, a-z, 0-9,!#\$%&'-.@^\_~)

At this point, you can also choose your preferred user interface language.

#### Login

Once the NVR is powered on, a popup window will appear:

Click on OK to continue as user Guest.

**NOTE!** As guest user, you can only see live video. It is not possible to change any settings or to export data.

• Select a different user and enter the password.

#### Logout

To log out, click on the user name and select **LogOut**.

#### **Power Off the NVR**

- 1. Click Power icon 0 at the top-right corner of the monitor, and the Power Panel will show up.
- 2. Click Power Off icon (4), and the NVR system will start the shutdown procedure.
- 3. Otherwise, click Cancel icon X to abort.

**NOTE!** Do not remove the power source until the NVR is completely off.

### **Function Tabs**

There are six function tabs including Live View, Playback/Export, Add Device, Record, Setup and Log.

- **Live View**: This function tab allows users to watch the live view of the connected IP devices and configure camera settings, such as PTZ control, image setup, video format, motion detection setup, etc.
- Playback/Export: You can playback/export the recorded videos filtered by time/event and review/export the saved snapshots.
- Add Device: You can search and add the IP devices to the NVR via network and through PoE ports.
- **Record**: The Record function tab allows users to arrange recording schedule, configure circular recording, and setup alarm behavior configuration.
- **Setup**: Under Setup function tab, you can setup the basic NVR settings, such as language, factory default, date/time setup, network setup, storage setup, user account management, etc.
- Log: The NVR divides the log data into four categories, User Operation Log, IP Camera Event, VA Detected Event and PoE Switch Event. You can view, search and export the log data under this function tab.

## Language and Date/Time Setup

### **Language Setup**

- 1. Under **Setup** function tab, select **Language** to enter the language setting menu.
- 2. Select the preferred language from the language drop-down list and click **Apply** to save the setting.
- 3. Otherwise, click **Cancel** to cancel the setting.

### **Date/Time Setup**

To edit the date/time settings, select **Setup** > **System** > **Date/Time**.

- 1. To set a date, select the correct date from the calendar and click **Apply** to save the setting.
- 2. To set up time, click on the target position in the time field (hour:minute:second AM/PM).
- 3. Click buttons a or or scroll the mouse wheel up/down to adjust the time values.
- 4. Click **Apply** to save the setting.

## **Network Setup**

Configure the network setup for the NVR to properly function with Ethernet connection. The Network setting menu can be found in this path: **Setup > Network**.

■ Interface: You can setup WAN and LAN configuration under this setting menu. Select "WAN1" to enter the WAN1 configuration menu, and select "WAN2" to enter the WAN2 configuration menu. Select "LAN1/2" to configure LAN1 and LAN2.

**NOTE!** LAN1 and LAN2 share the same network setting because they are combined to work as redundant network interfaces.

- **DHCP Setup**: In the WAN configuration menu, the DHCP function allows users to obtain a dynamic IP address from DHCP (Dynamic Host Configuration Protocol) server when the NVR boots up.
  - For DHCP users, check **Enable DHCP** box and click **Restart**. The IP address, Subnet Mask, Gateway and DNS settings listed in IPv4 will be retrieved from network servers. DHCP is dynamic that the settings change from time to time.
  - For Non-DHCP users, uncheck **Enable DHCP** box, and fill out the required values listed in IPv4 by clicking on the box next to each item and using the displayed number pad or the USB keyboard. Please obtain the information from the network service provider.
- Click Apply to save the setting.

**NOTE!** For more details regarding LAN configuration, refer to User's Manual.

### **IP Camera Connection**

You can connect the IP cameras to the NVR via the network connection or through the PoE ports on the rear panel.

Follow the instructions below to connect IP cameras to the NVR.

#### **Add Device**

#### NOTE!

- When connecting IP cameras to the PoE ports of the NVR, the cameras will power up and connect to the NVR LAN.
- By default, the DHCP server of the NVR automatically assigns IP addresses depending on the PoE ports to which the cameras are connected:
  - Default IP address assignment follows the rule 192.168.50.<port number x 2 + 1>.
  - For example, the IP address for PoE port 1 is 192.168.50.3; for PoE port 4, the IP address is 192.168.50.9.
- To edit the IP address range assigned by the NVR and the IP address of a particular camera, open Setup > PoE Management > DHCP Server.
- For more details regarding camera IP addresses and the DHCP setup for the PoE ports, please refer to PoE Management Setup.

### **Adding a Camera**

- 1. Activate the DHCP client of the camera (this is the default behavior on most cameras).
- 2. Attach the camera to a PoE port of the MOVE NVR-64B or to a PoE switch that is attached to a LAN port of the MOVE NVR.
- 3. Enter the **Add Device** function tab.
- 4. Select the preferred device type, e.g. MOBOTIX MOVE, ONVIF, from the **Device Filter** drop-down list.
- 5. Click **Re-scan Device** icon  $\mathbf{Q}$  and the NVR will start to search and list the connected devices meeting the searching criteria.
- 6. Check Device add to view box in front of the desired IP device(s) to add it to the MOVE NVR.

7. To see the camera IPs, open **Setup > PoE Management > DHCP Server**.

**NOTE!** IP addresses are only shown for MOBOTIX MOVE cameras; the IP addresses of ONVIF cameras are not listed.

#### **Check IP Camera Status**

In the Live View function tab, the camera title bar is above each channel grid. The IP camera connection status can be examined by the color of the title bar.

Title Bar Color IP Camera Status

| Grey  | Not connected      |
|-------|--------------------|
| Green | Connecting         |
| Blue  | In good connection |
| Red   | Failed connection  |

## Playback/Export

The NVR is capable of playing back the recorded videos by time/event and exporting the recorded videos and snapshots under Playback/Export function tab.

Follow the instructions below to operate the functions.

## **Local Playback by Time**

- 1. Select any underlined date from the calendar, which indicates the recording data are available from these dates. The yellow stripe(s) in the time bar at the bottom of the function tab indicates available recorded videos for users to playback.
- 2. Then, click and drag the time bar below to assign a preferred time from the time bar. Move the mouse cursor to the time bar and scroll up/down the mouse wheel to adjust the time scale to select the exact desired time. The selected time will be displayed above the time bar.
- 3. Click Playback icon to start playing back the recorded videos.

## **Local Playback By Event**

- 1. In the Event Search Filter, check **Search By Time** box and specify the Start and End time of the desired time interval. Check **Search By Channel** box to select the desired channel. Check **Search By Type** box to select the preferred event type including Motion, Video Loss or Alarm.
- 2. Click **Search** and the event videos, which meet the searching criteria will be listed next to the Event Search Filter.
- 3. The Event List displays events by date/time, event type, and triggered camera channel in chronological order.
- 4. Click on any event; the NVR will automatically start playing back the selected event video.

### **Video Export By Time**

Before starting the video export, make sure an external USB storage device is installed.

- 1. Click and drag the Time Interval icon to the time bar to select the desired time interval of the recorded video.
- 2. Adjust the preferred time segment by dragging the Time Range Adjustment icon .
- 3. Click **Start Export**. An Export window will be displayed.
- 4. Check the desired channel(s) and the exportation data including data size will be shown.
- 5. Select the preferred video format.
- 6. Click Confirm in the Export window to start the video export.
- 7. Otherwise, click Cancel to abort.

### Video Export By Event

Before starting the video export, make sure an external USB storage device is installed.

- 1. Choose the preferred event video from the Event List.
- 2. Click Start Export. An Export window will be displayed.
- 3. The exportation data including data size will be shown.
- 4. Select the preferred video format.
- 5. Click **Confirm** in the Export window to start the video export.
- 6. Otherwise, click Cancel to abort.

### **Snapshot**

- 1. Click **Snapshot** setting menu and select the preferred snapshot from the Snapshot List to check its preview.
- 2. The information of the selected file, including the file created date/time, image resolution and image size, will be displayed next to the snapshot viewing window.
- 3. Check the preferred file(s) to be deleted and then click Delete icon to remove the selected file(s) from the Snapshot List.
- 4. Otherwise, click Select All icon 🗸 to choose all the files at once.

### **Snapshot Export**

Before starting the snapshot export, make sure an external USB storage device is installed.

- 1. Select the desired snapshot(s) from the Snapshot List.
- 2. Click Export icon (B), and an Export window will be displayed.
- 3. Click **Confirm** to start exporting the file(s); otherwise, click **Cancel** to abort.

### **Playback Control Icons**

| lcon | Description          | lcon | Description          | lcon      | Description        |
|------|----------------------|------|----------------------|-----------|--------------------|
|      | Forward Playback     |      | Pause Playback       |           | Backward Playback  |
| 1/4  | Playback Speed x 1/4 | 1/2  | Playback Speed x 1/2 | <u>x1</u> | Playback Speed x 1 |
| (x2) | Playback Speed x 2   | (x4) | Playback Speed x 4   |           |                    |

## **Video Export Function Icons**

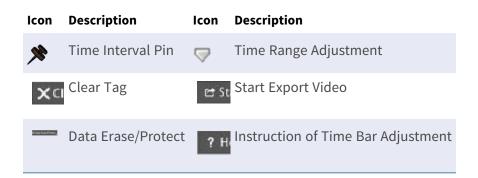

### **Snapshot Function Icons**

| lcon         | Description          | lcon | Description     |
|--------------|----------------------|------|-----------------|
|              | Delete Snapshot      |      | Export Snapshot |
| $\checkmark$ | Select All Snapshots |      |                 |

4

# **Technical Specifications**

## **Product Information**

| Product Name | MOVE NVR-64B      |
|--------------|-------------------|
| Order Code   | Mx-S-NVR1B-64-POE |

## **System**

| Operating System | Embedded Linux           |
|------------------|--------------------------|
| CPU              | Intel Skylake i5-6500    |
| RAM              | 2 x 4 GB, DDR4           |
| Boot Drive       | 32 GB 2.5" SSD for Linux |
| Graphics         | Intel HD Graphics 530    |

| DISPLAY PORT Output | Up to 4096x2304 @60Hz                               |
|---------------------|-----------------------------------------------------|
| HDMI Output         | Up to 4096x2160 @24Hz or 2560x1600 @60Hz (HDMI 1.4) |
| Audio Input         | 3.5 mm TRS phone jack                               |
| Audio Output        | 3.5 mm TRS phone jack                               |
| USB Ports           | USB 2.0 x 2; USB 3.0 x 3 (1 front, 2 rear)          |

# **Recording/Playback**

| IPCAM Throughput      | Average: 480 Mbps Peak: 540 Mbps                    |
|-----------------------|-----------------------------------------------------|
| GPU Hardware Decoding | 64 CH real-time display, up to 1920 fps@D1 decoding |
| Compression Format    | H.264/H.265                                         |

# Storage & I/O

| Build-in SATA Interface | 1 x 2.5" SATA<br>8 x 3.5" SATA (Hot-swappable)                                       |
|-------------------------|--------------------------------------------------------------------------------------|
| Build-in RAID           | RAID 0/1/5/10                                                                        |
| eSATA                   | 1 x eSATA                                                                            |
| Digital Input           | Input level 24V (H: $V_{in} \ge 2.4V$ , L: $V_{in} \le 1.6V$ )<br>4 x Terminal Block |
| Digital Output          | 24V, 1A, Relay NC<br>4 x Terminal Block                                              |

## **Network**

| WAN Uplink              | 2 x RJ-45, 10/100/1000 Mbps                                                                                                   |
|-------------------------|----------------------------------------------------------------------------------------------------|
| LAN Uplink              | 2 x RJ-45, 10/100/1000 Mbps                                                                                                   |
| LAN ports with<br>PoE   | 24 x RJ-45, 10/100Mbps                                                                                                    |
| PoE Level               | 24 x IEEE 802.3 af/at                                                                                                    |
| PoE & switch management | Linux SDK                                                                                                    |
| Supported protocols     | TCP/IP, UDP/IP, RTP (UDP), RTP (TCP), RTSP, NTP, HTTP, DHCP (Server, Client), PPPoE, SMTP, ICMP, ARP, DNS, DDNS, HTTPS, ONVIF |
| Maximum                 | Playback: 4                                                                                                    |
| Remote Users            | Live unicast & multicast: Unlimited                                                                                           |
| IP                      | IPv4/IPv6                                                                                                    |
| Security                | User access log, 802.1x authentication, Encryption                                                                            |

# **Functions/Performance**

| Language support     | English, French, German, Russian, Turkish, Arabic, Traditional Chinese, Japanese                                                                                                    |
|----------------------|----------------------------------------------------------------------------------------------------|
| Browser Sup-<br>port | Any current browser                                                                                                    |
| Viewer Soft-<br>ware | Webviewer                                                                                                    |
| Camera<br>Setup      | Register: Auto, Manual Setup Items: IP address, PTZ control, Image setup, Video Format, Motion Detection, Audio detection, Schedule, Video Analytics, Fisheye, Mask, Text Overlay, Alarm, IR exposure, Reboot, Default |
| PTZ Control          | Local, Via GUI, Webviewer                                                                                                    |

App Support **Operating Systems:** iOS/Android

Protocols: TP, RTSP, HTTP, WebAPI

**Control:** Control Live (6 channel)/Playback (6 channel)

Failover: N + M (include fallback) supported with alternative firmware Redundancy

System Con-Mouse, Web

trol

max 20.000 entries System Log

**Resolution:** CIF ~ 12 MP Recording

Compression: H.264/H.265

Mode: Schedule (Continuous/Event), Event (Pre/Post)

Event Trigger: Camera event (MD, Video analytics, Alarm In, Network Failure detection, Peri-

odical Event, Manual Trigger)

Event Action: E-mail, PTZ preset, Event full screen, Push notification, Alarm Out

Search & Play- Playback Bandwidth: 64Mbps (64 channels simultaneously)

back Performance: Local 1, Remote 4

Mode: Date & Time (Calendar)/Event log list

Simultaneous Playback: Maximum 64 channels (Local monitor, Remote, CMS)

Resolution: CIF ~ 12 MP Fish-eye Dewarping: Yes

Playback Control: Fast/Slow Forward/Backward

Backup Export format: MP4,AVI, MKV, MOV, Raw

Function: Multi-channel (Up to 64 channel) play, customized OSD display

Video Channels: total up to 64 (Network/IP), max. 24 via integrated PoE ports

> Local Display: 1x HDMI, 1x display port dual monitor Multi-Screen Display: [Local monitor] 1/64, [Web] 1/64

Performance (Local Display): 12 MP (30fps), 8.3 MP (120fps), 1080p (480fps), 720P (960fps),

D1 (1560fps)

Audio Input: 64 channels via camera network stream

Audio Communication: 2-way with camera

# Indicator/Display

Front Indicator

LED Status Indicator (38EA): 8 x HDD action, 1 x Power, 2 x WAN status, 2 x LAN status, 24 x
PoE power status, 1 x PoE power shortage

Display

Both monitors: Live/Playback/Setup

port/HDMI

Extended Mode: main/sub monitor control

### **General**

| Unit Dimensions (mm)        | 428 x 435 x 88                                                             |
|-----------------------------|----------------------------------------------------------------------------|
| Unit Weight (kg)            | 7.5                                                                        |
| Package Dimensions (mm)     | 575 x 575 x 175                                                            |
| Package Weight (kg)         | 9.5                                                                        |
| 19" Rack Mounting Kit       | Included                                                                   |
| Operating Temperature       | 0 to 40 °C/32 to 104 °F                                                    |
| Operating Relative Humidity | 10 to 90 % non-condensing                                                  |
| System Power Supply         | AC 100 to 240 V, ATX 520 W (53 V/360 W for PoE; 12 V/160 W for HDD/system) |
| PoE Budget per Port         | max. 30 W                                                                  |
| Total PoE Budget            | 360 W                                                                      |
| Color/Material              | Black/Metal                                                                |

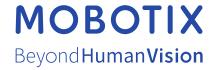